## OPERATING LEASES CLOSING PACKAGE

## (GAAP CLOSING PROCEDURES MANUAL – SECTION 3.19)

## INSTRUCTIONS FOR SCEIS OPERATING LEASES REPORT INFORMATION

## TRANSACTION: **FAGLB03**

Objective: The Operating Leases Closing Package requires reporting future lease payments that are not recorded in STARS or SCEIS, as well as confirming that current year operating lease payments were recorded correctly. SCEIS can give you a report of lease payments made during fiscal year 2010 by using FAGLB03, for your use in identifying and confirming the accuracy of current year lease payments as required in Section 1 of the Operating Leases Closing Package. It will be necessary to use information not maintained in SCEIS, such as lease agreements and associated files, to complete all other sections of the closing package.

Note: A BW report is also available that will give you lease payment expenditures. The BW report title is CAFR Operating Lease Expenses (Technical name: YYZFI\_ZGLP\_001\_Q004\_OP\_LEASE).

Step 1: Type FAGLB03 in the main menu screen.

Step 2: Select the Variant icon , delete your ID in the *Created by* line, then execute, click on **CAFR Op Leases** to select this report, and click the green check. The variant will populate *Company code, Fiscal year,* and *Account Number*, with those GL accounts needed to retrieve operating lease payments.

Click the Execute button.

Step 3: You will see something like the following:

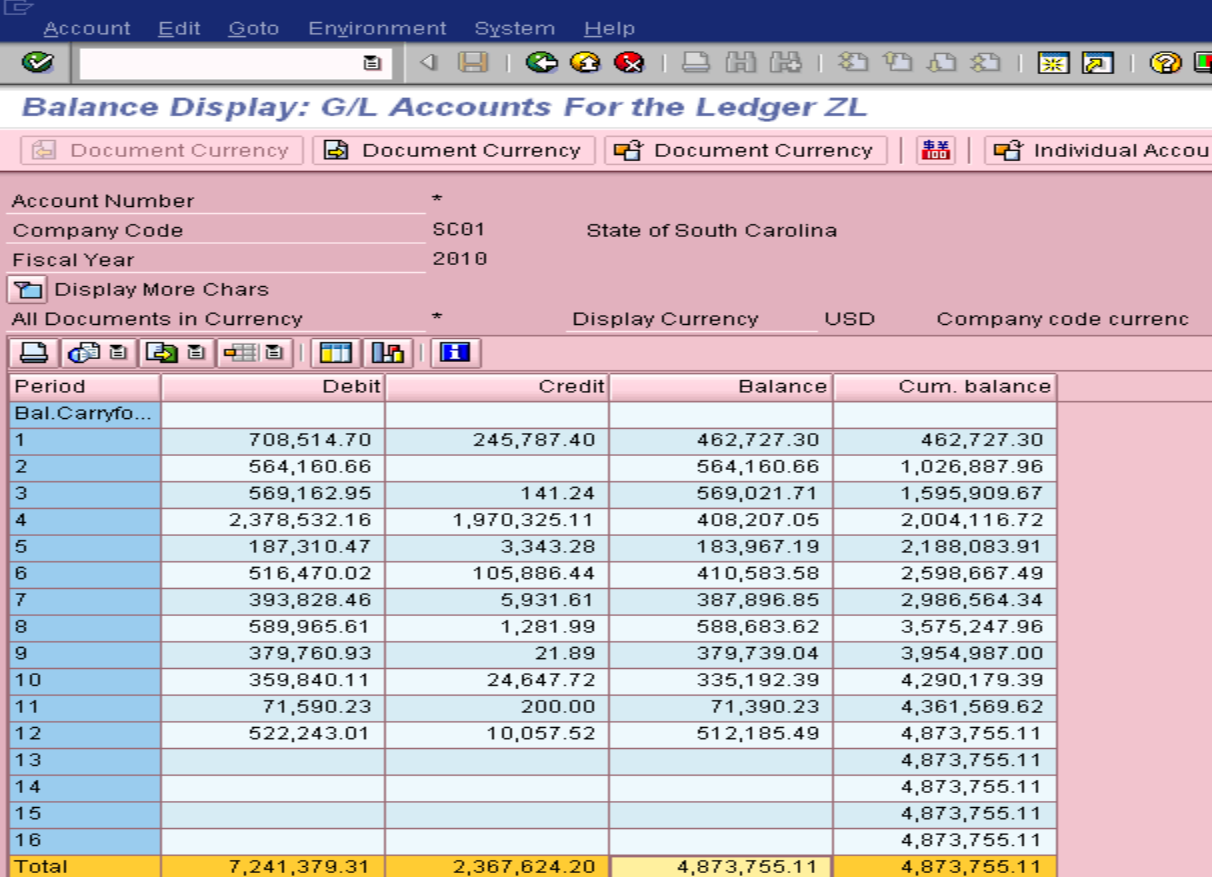

Step 4: Click on the Total in the Balance column to get a listing of documents for operating lease payments.

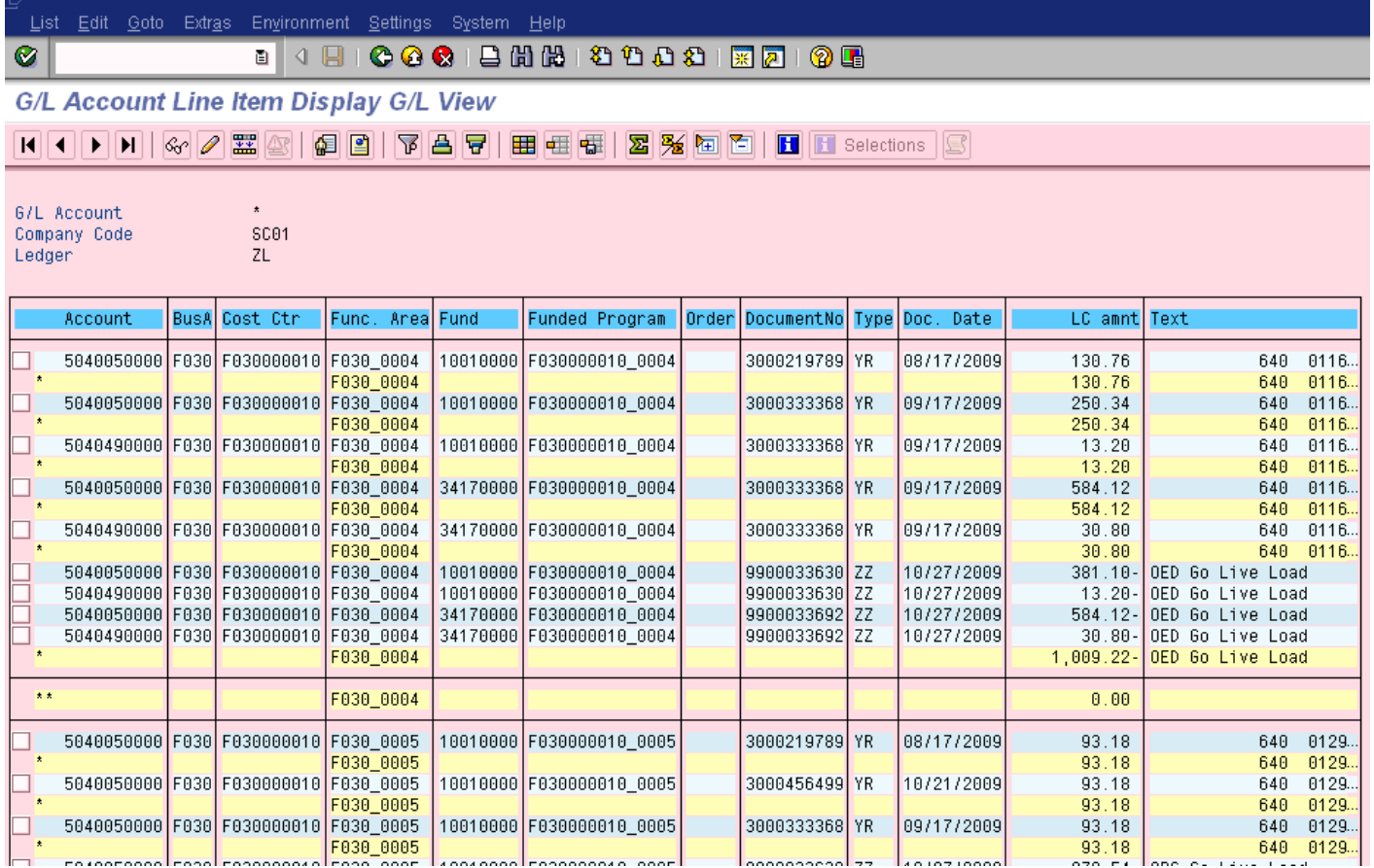

Step 5: You can click on the *Account* column to sort and summarize this report by expenditure account code. You can drill into documents to determine the vendor, if needed. To get a summarized version and only see the totals by Account code, click the *Account* column then click the sort icon, then click the *Account* column and click the subtotal icon. Go to the bottom of the report and click on the double asterisk on the total line.

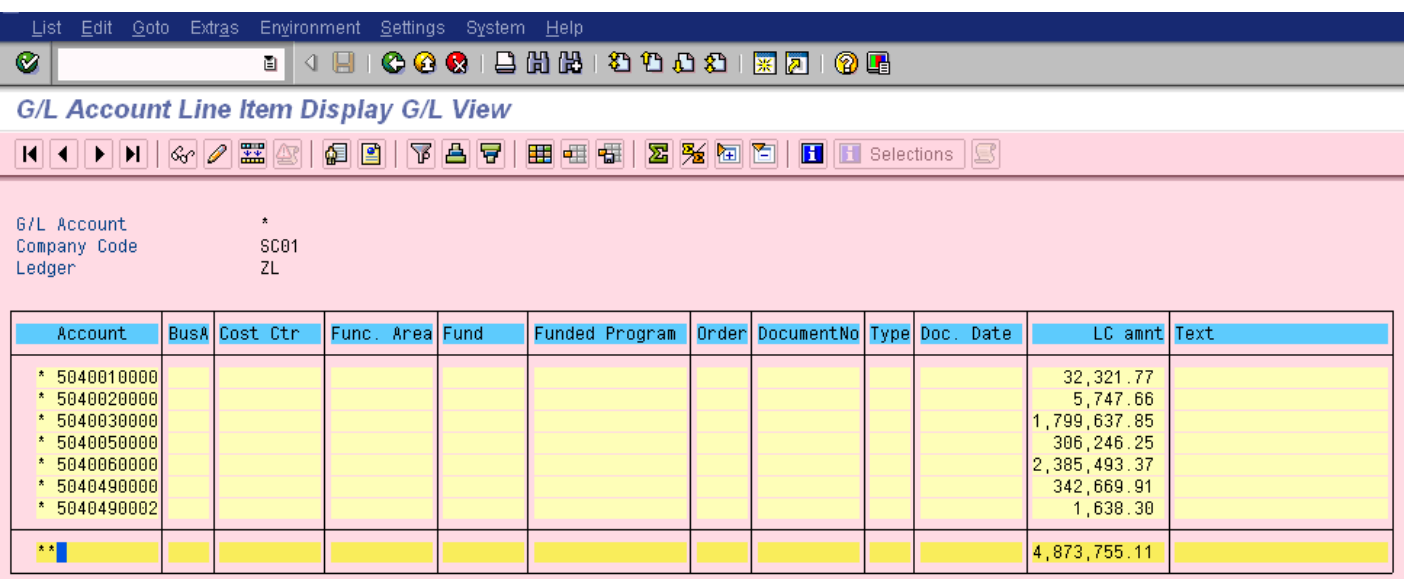

Step 6: You may save this schedule to a spreadsheet by clicking on: Systems > List > Save > Local File

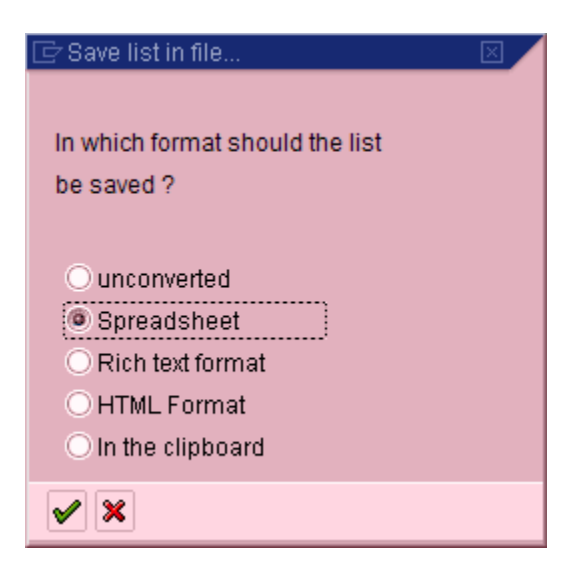

When this pop-up box appears, click on *Spreadsheet* and then the green check.

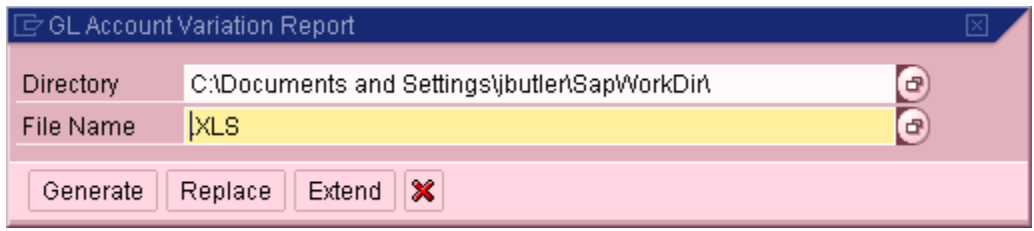

Save the file where you want to in your local directory to access later, and then click on *Generate*.